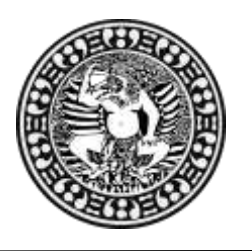

# KEMENTERIAN PENDIDIKAN DAN KEBUDAYAAN UNIVERSITAS AIRLANGGA **PUSAT PENERIMAAN MAHASISWA BARU**

Airlangga Convention Center (ACC) Kampus C Mulyorejo Surabaya 60115 Telp. (031) 5956009, 5956010, 5956013 Fax. (031) 5956027 Email: info@ppmb.unair.ac.id Website: [www.ppmb.unair.ac.id](http://www.ppmb.unair.ac.id/)

### **Technical Guidelines for the online Academic Potential Test (TPA) International Undergraduate Program**

International Undergraduate Program's Academic Potential Test will be conducted **online** on **Saturday, March 5, 2022.** Participants must strictly attend according to the date and time stated on the PPMB UNAIR website.

## **TEST PREPARATION**

- a. Print your exam card.
- b. Use two different devices namely:
	- A laptop/PC with the following minimum specifications: dualcore CPU or equivalent and 2GB RAM (minimum).
	- A smartphone with a front-facing camera.
- c. Download and install the Zoom application on both your laptop and smartphone.
- d. A steady internet connection.
- e. A private and suitable exam room at home, to be used alone without.the presence of others.
- f. The information for Zoom Meeting ID and Zoom meeting password can be accessed on the PPMB's website at : [www.ppmb.unair.ac.id.](http://www.ppmb.unair.ac.id/)

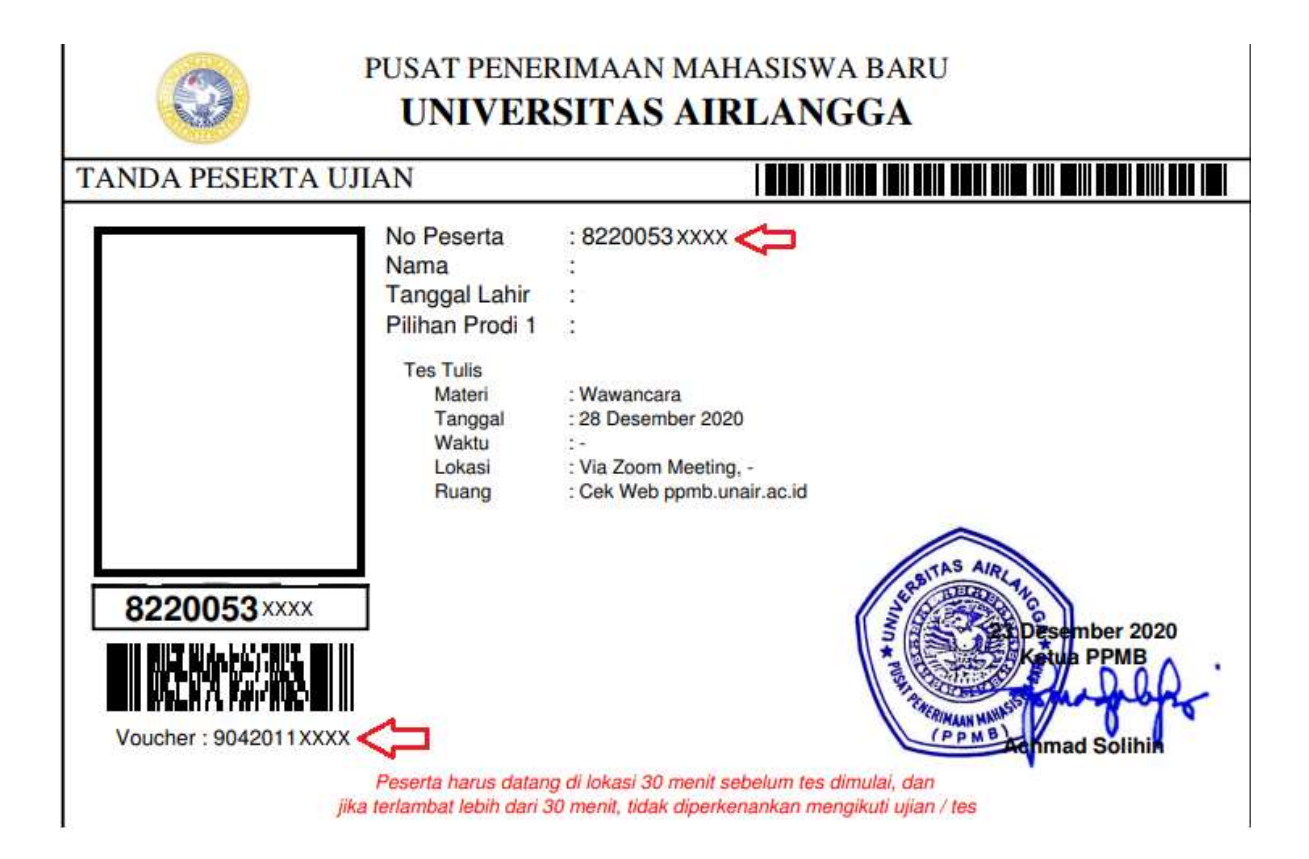

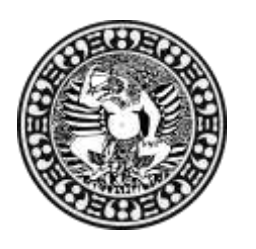

# KEMENTERIAN PENDIDIKAN DAN KEBUDAYAAN UNIVERSITAS AIRLANGGA **PUSAT PENERIMAAN MAHASISWA BARU**

Airlangga Convention Center (ACC) Kampus C Mulyorejo Surabaya 60115 Telp. (031) 5956009, 5956010, 5956013 Fax. (031) 5956027 Email: info@ppmb.unair.ac.id Website: [www.ppmb.unair.ac.id](http://www.ppmb.unair.ac.id/)

#### **DURING THE TEST STEP 1 (USE YOUR HANDPHONE)**

- a. Launch the Zoom application precisely at 07.00 WIB (GMT+7).
- b. Join the meeting by clicking "**join meeting"** and entering your 11-digit meeting ID.
- c. Rename your zoom account's display name to **participant number\_yourname**. Click the **"join meeting"** button.
- d. Enter your 6-digit password here.
- e. Wait until the supervisor allows you to enter the testing room.
- f. Take the next instruction from your supervisor.

# **STEP 2 (USE YOUR LAPTOP/PC)**

- a. Log in to the cbt.unair.ac.id exam application on your laptop at 07.00 WIB(GMT+7) with your username (Participant Number) and password (Voucher Code).
- b. Click [ENTER THIS COURSE].
- c. Read and choose "agree" to the [Integrity Pact].
- d. Click on Academic Potential Test (TPA).
- e. Enter the "question code" mentioned by the supervisor.
- f. Follow the supervisor's instructions to start the TPA exam (50 minutes).

## **AFTER THE TEST**

Participants are not permitted to leave the Zoom meeting unless instructed to do so by the supervisor.

### *Terms and Conditions:*

- 1. Failure to prepare the device for the test, join the Zoom, or connect before logging in to the exam application and/or while taking the exam due to interference with the participant's connection, insufficient device, or inability to operate the application exam and/or Zoom is entirely the responsibility and risk of the participants themselves.
- 2. Every violation, cheating in the use of / installing/adding/modifying the exam equipment/tools, and any form of jockeying will result in sanctions such as the cancellation of the test and the selection results.
- 3. If any violation is discovered, including but not limited to the form of a breach that the committee has determined, the committee has the full authority to issue / stop / not allow to take and/or continue the exam.